Université Abou Bakr Belkaid de Tlemcen Faculté des sc. économique, commerciales et des sc. de gestion 2<sup>ème</sup> année LMD (2019/2020) **Cours d'informatique Chargée de cours : M me Tchouar .F**

# **Présentation du logiciel Word**

# **Définition**

Le logiciel Word permet de faire un traitement de texte et aussi de réaliser un tableau et de la mètre en forme

# **Comment ouvrir un document Word**

Clic sur l'icône du logiciel **Word** présent sur le bureau de **Windows**, ou bien Clic sur **Démarrer,**  puis **Tous Programme** / **Microsoft office** et en fin **Microsoft WORD**.

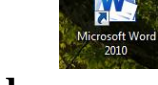

# **L'extension d'un document Word**

L'extension d'un logiciel ou d'un document Word C'est **.doc** .

# **Créer un nouveau document**

Clic sur le bouton fichier / **Nouveau /** Document vierge.

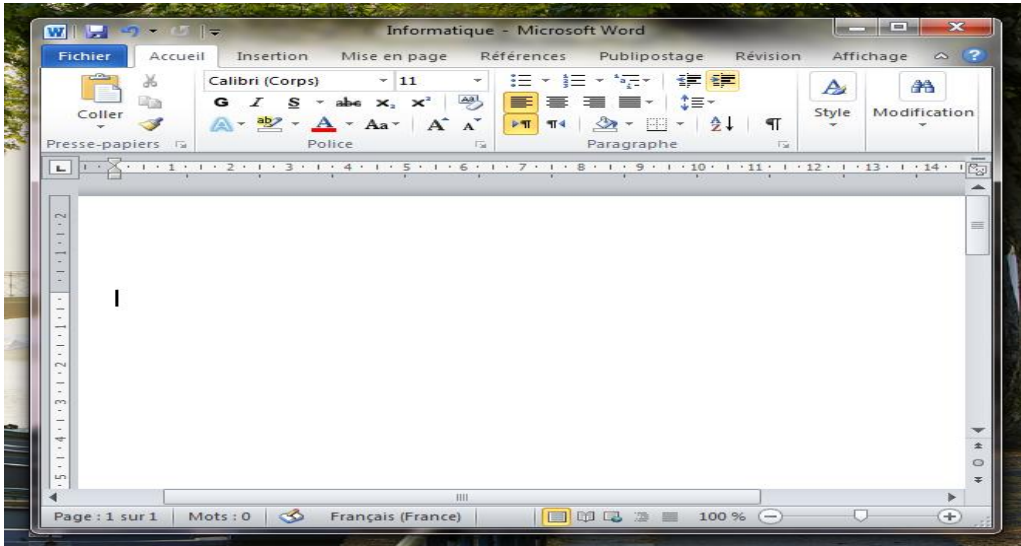

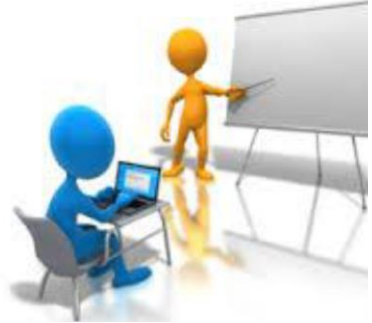

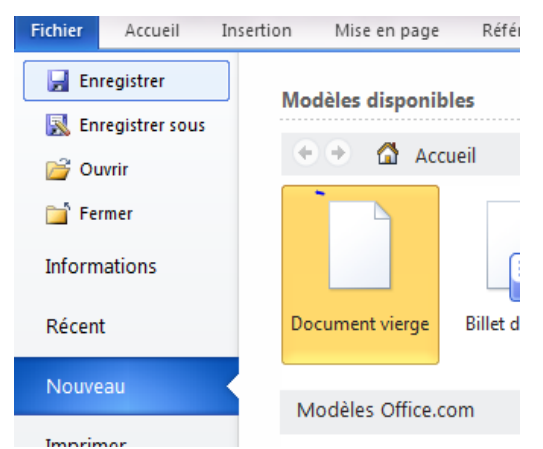

# **Enregistrer un document pour la 1ère fois**

Clic sur le menu *Fichier/Enregistrer sous ou Ctrl + S* Dans la zone **Enregistrer dans** : choisir l'emplacement Dans la zone **Nom de Fichier** : saisir le nom que vous voulez du fichier Clic sur le bouton **Enregistrer**.

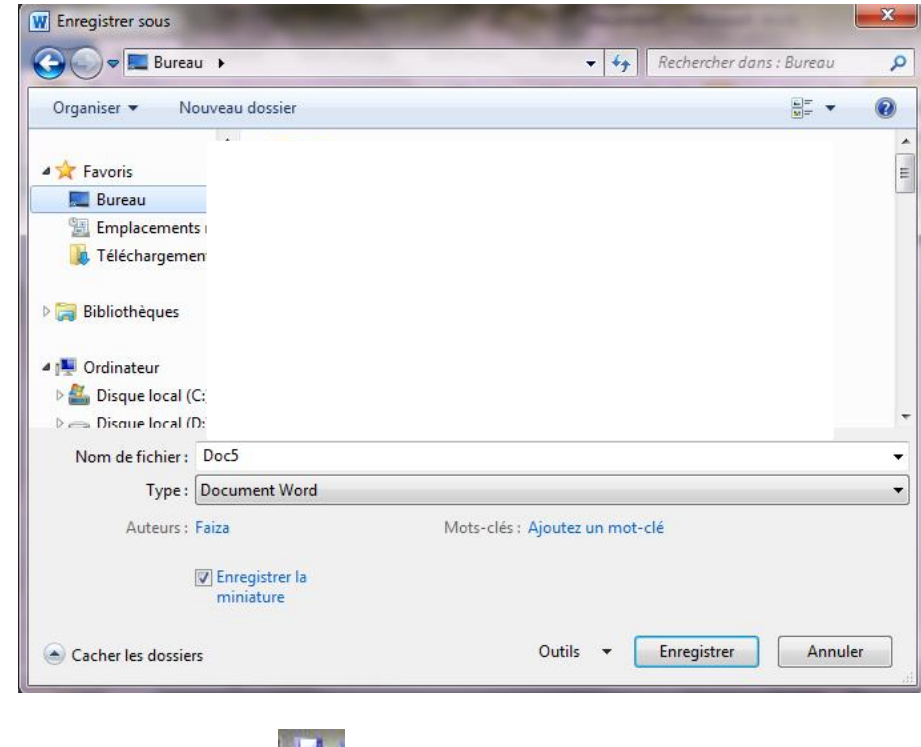

Ou Clic sur le bouton Enregistrer .

# **Enregistrer un document déjà enregistré et nommé**

Clic sur le bouton Enregistrer Ou Clic sur le menu *Fichier/Enregistrer*

# **Ouvrir un document éxistant**

Clic sur le bouton **Ouvrir** Ou Clic sur le menu *Fichier/Ouvrir* Dans la zone Regarder dans : choisir l'emplacement: Double-Clic sur le document à ouvrir

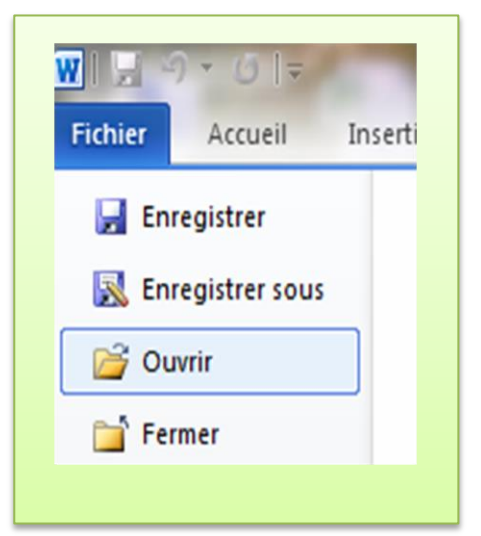

# **Fermeture d'un document**

Clic sur le bouton de fermeture de la fenêtre du document

Ou Clic sur le menu *Fichier/Quitter*

# **Comment on cherche un document Word**

Clic sur démarrer recherche puis saisir le nom que vous voulez Ou bien saisir .doc

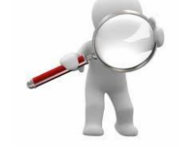

# **Mot de Passe**

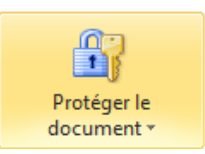

**Ex** Quitter

Clic sue Fichier / Protéger

Ou clic **Enregistrer Sous / Outils / Options Générales / Mot de passe** .

# **Présentation de l'interface Word**

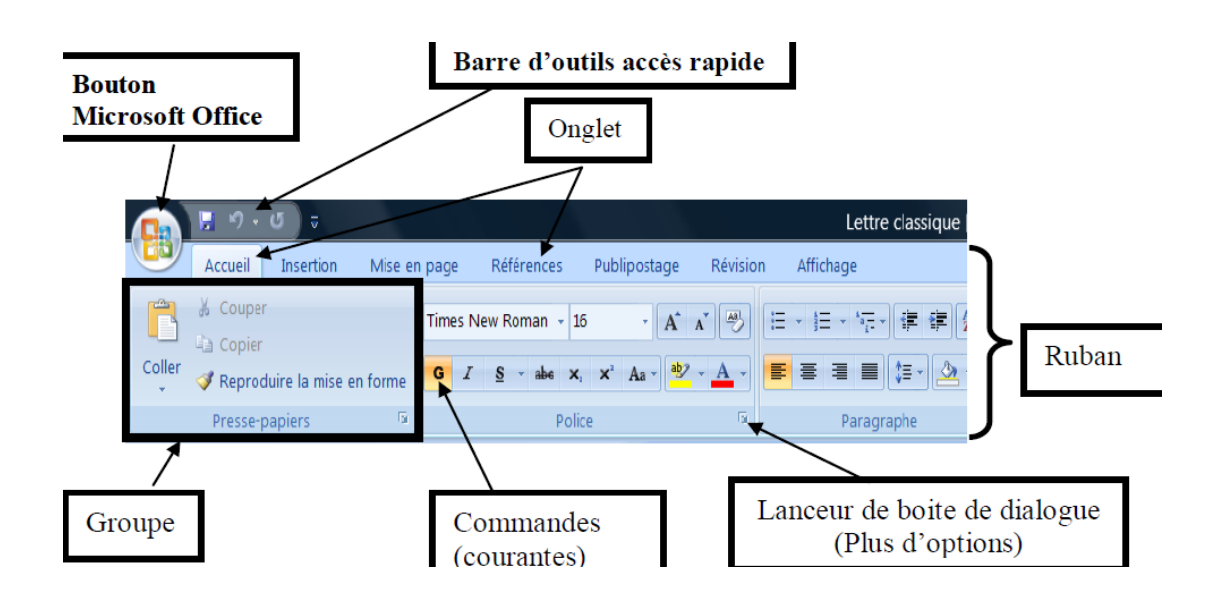

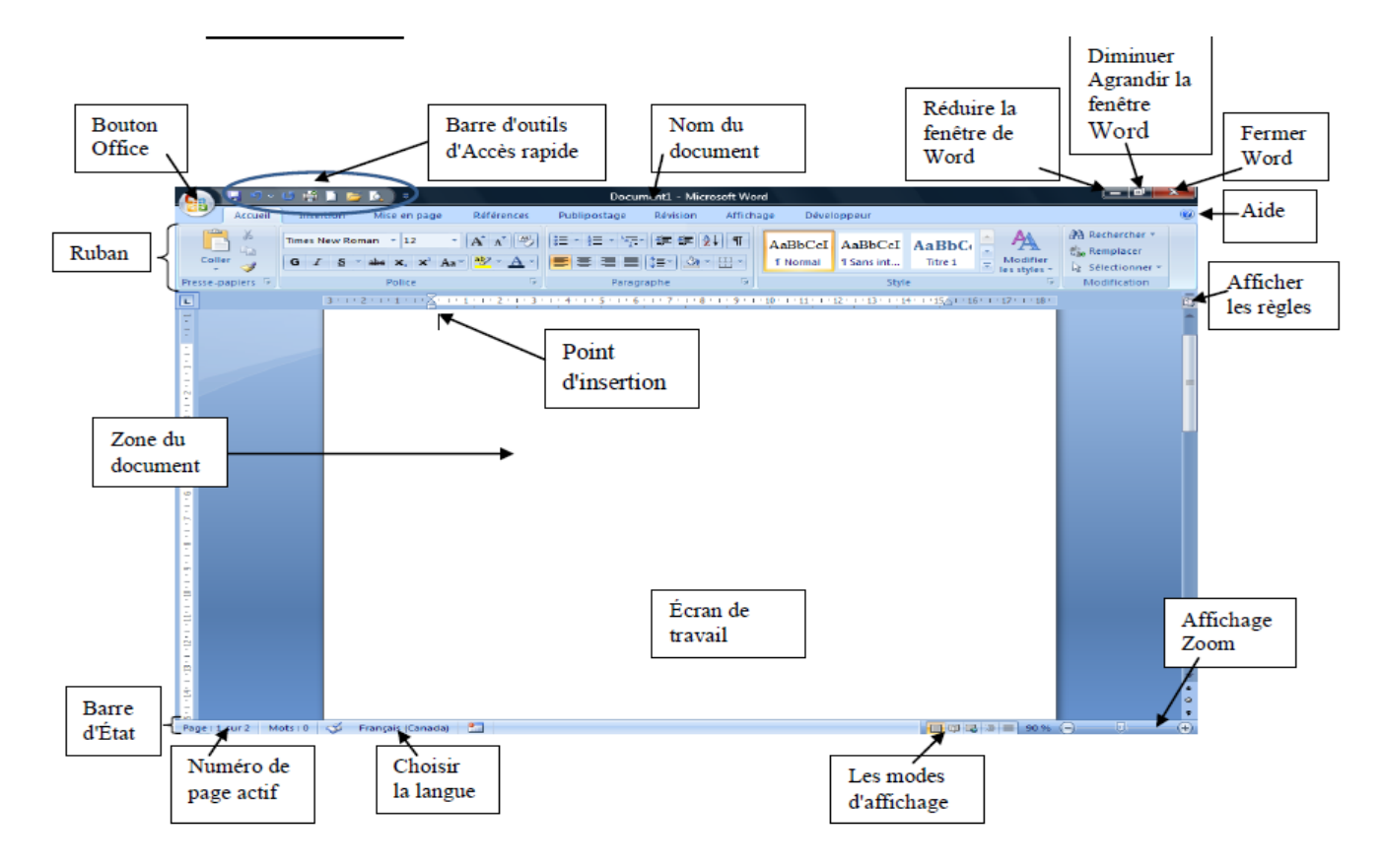

# **Utilisation des outils bureautiques**

### **Le Ruban**

Le ruban regroupe l'ensemble des fonctions spécifiques du logiciel (Word dans cet exemple).

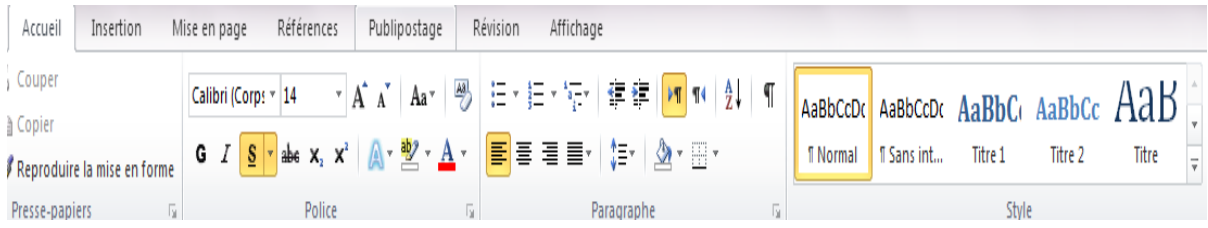

## **Les Onglets**

Les Onglets regroupent chaque Groupe de commande.

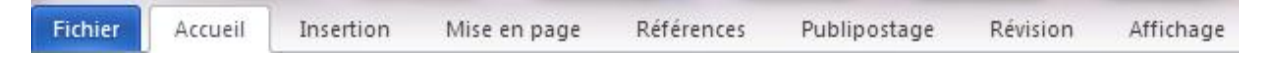

### *Onglet Accueil*

Se compose des commandes pour couper, copier et coller, et vous permet de mettre en forme, de diverses manières ; le texte de votre document, et aussi pour effectuer les recherches, les remplacements et les déplacements,

**Les groupes du ruban:** 

- **Presse-papier Police Paragraphe Style**
- **Modification**

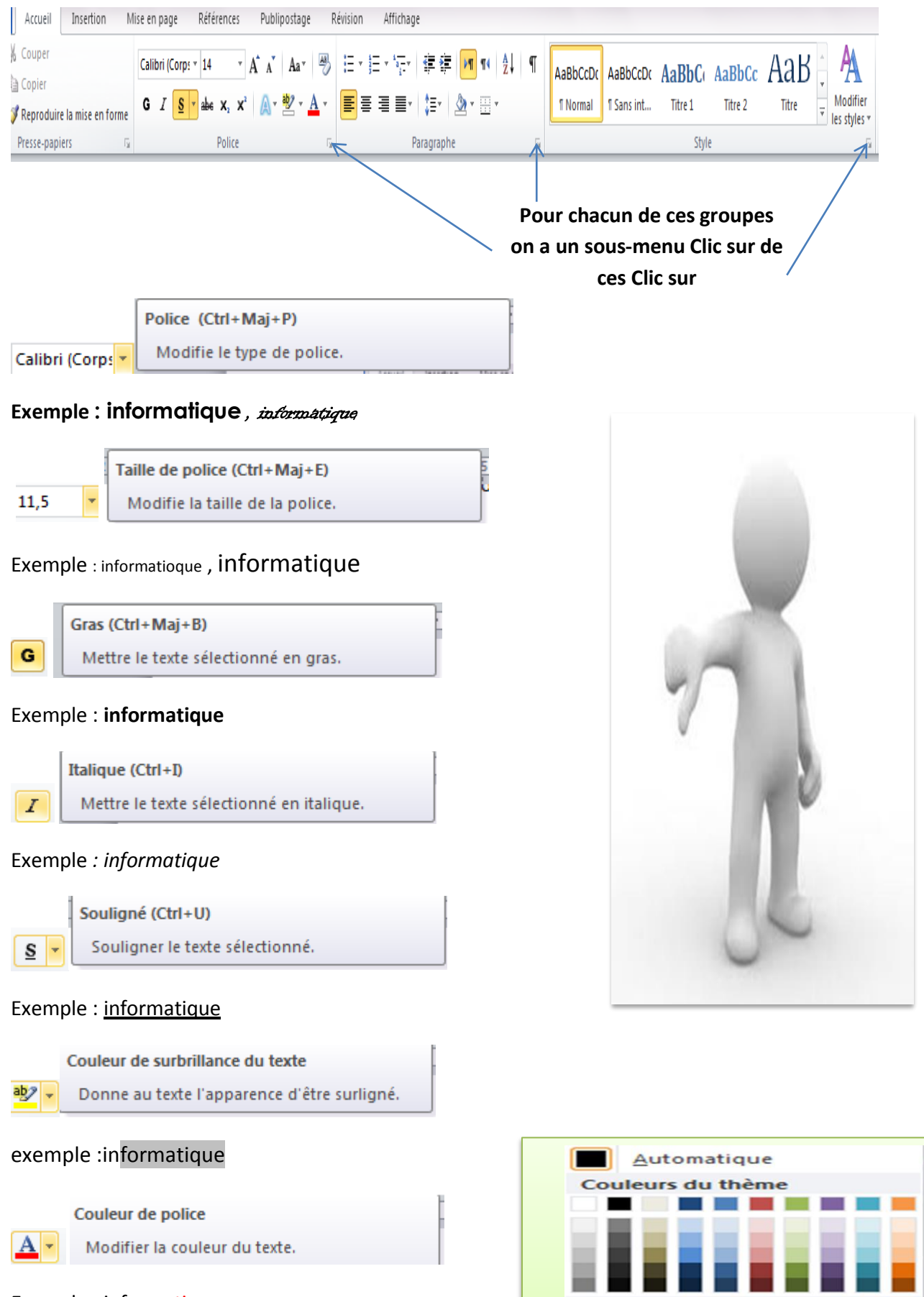

Exemple : informatique

г Autres couleurs... 58) Dégradé

standard

Indice  $(CtrI +=)$ Crée des petites lettres sous la ligne de base du texte. x,

### Exemple : G<sub>1</sub>

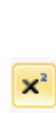

Créer des petites lettres au-dessus de la ligne du texte.

## Exemple :  $N^2$

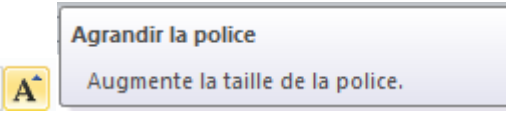

# Exemple : inf $O$ rmatique

Exposant (Ctrl+Maj++)

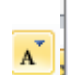

[≔|∗

Réduire la police (Ctrl+>) Réduit la taille de la police.

Démarrer une liste à puces.

Cliquez sur la flèche pour choisir l'un des

différents styles de puces proposés.

### Exemple : informatique

**Puces** 

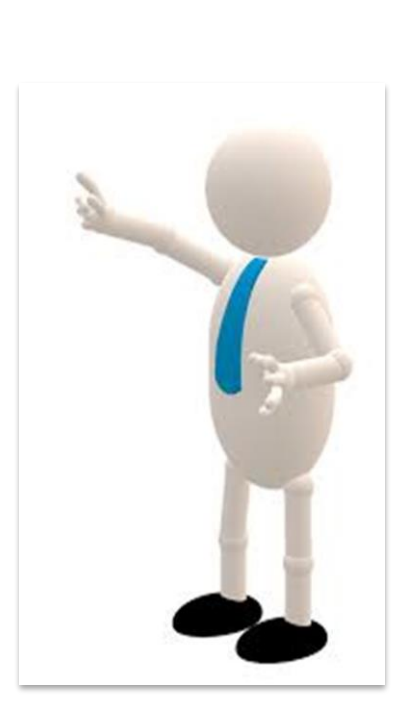

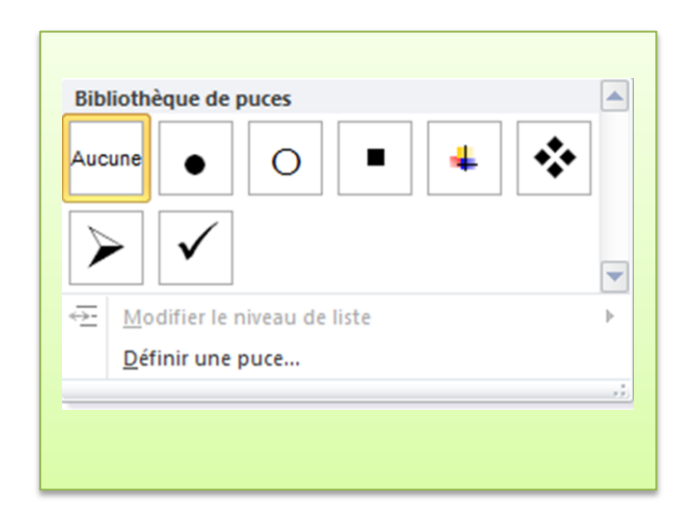

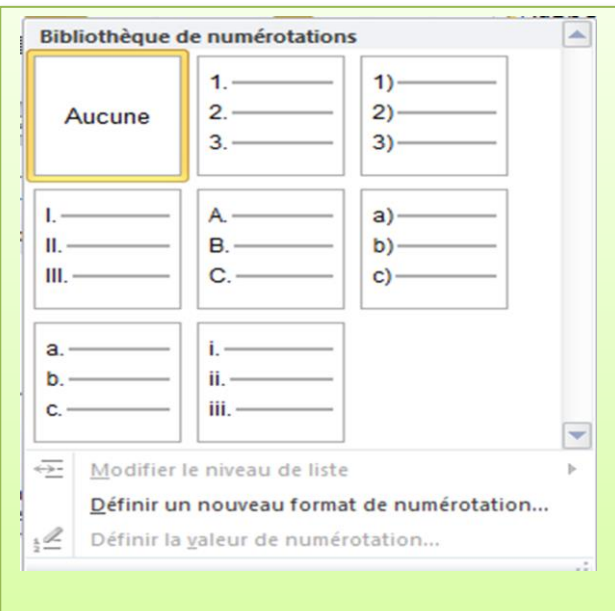

### Numérotation

Démarrer une liste numérotée.

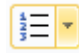

Cliquez sur la flèche pour choisir l'un des<br>différents formats de numéros proposés.

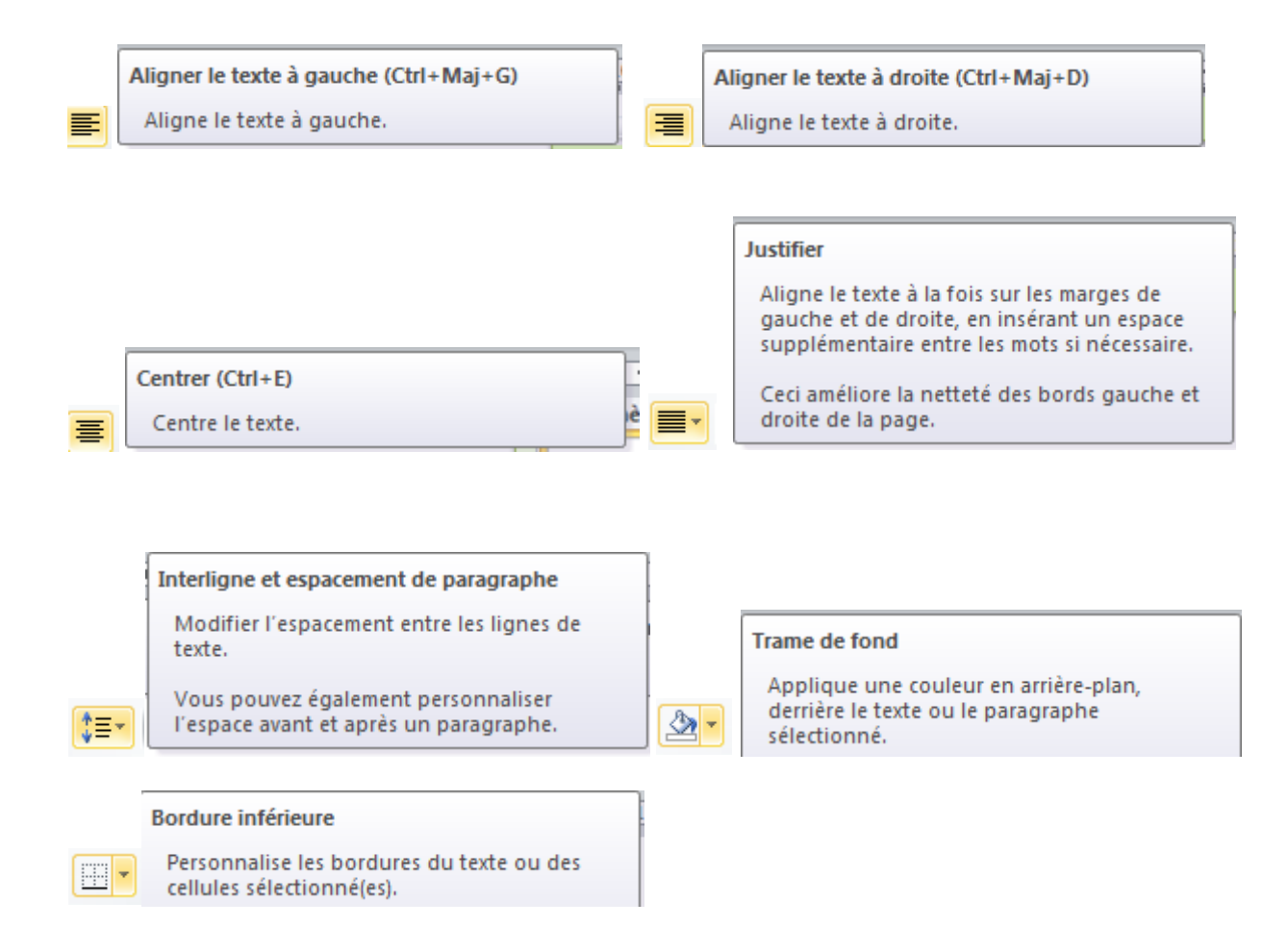

## *Onglet Insertion*

Permet d'insérer des pages, champs, note, image, objet, etc.… Vous pouvez atteindre les entêtes et pied de page, et regroupe les commandes correspondant à l'insertion et la mise en forme des tableaux.

## **Les groupes du ruban:**

- **Pages Tableaux**
- $\triangleright$  Illustrations (Image, Formes)  $\triangleright$  Liens  $\triangleright$  En-tête et pied de page  $\triangleright$  Texte
- **Symboles**

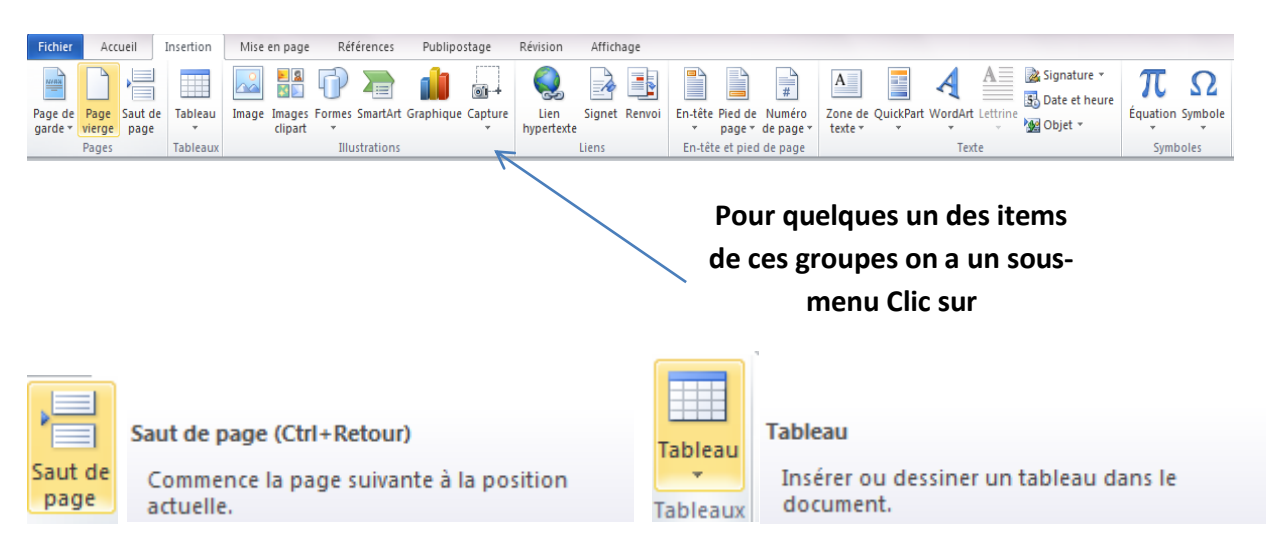

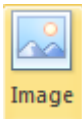

### Insérer une image à partir d'un fichier

Insérer une image à partir d'un fichier.

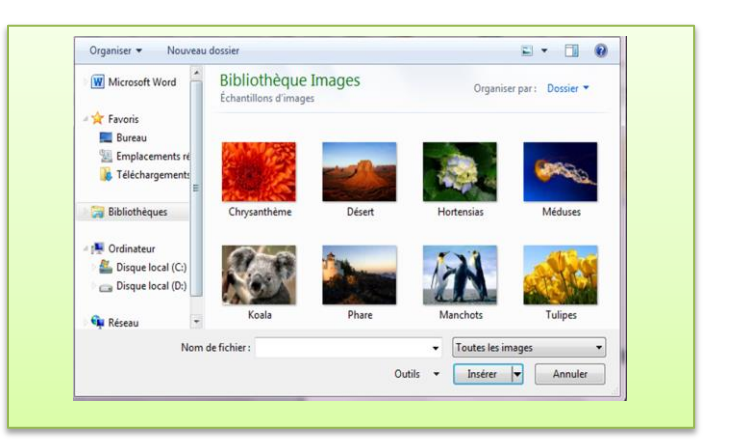

### **Formes**

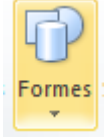

Insère des formes prédéfinies, telles que des rectangles et des cercles, des flèches, des lignes, des symboles d'organigrammes et des légendes.

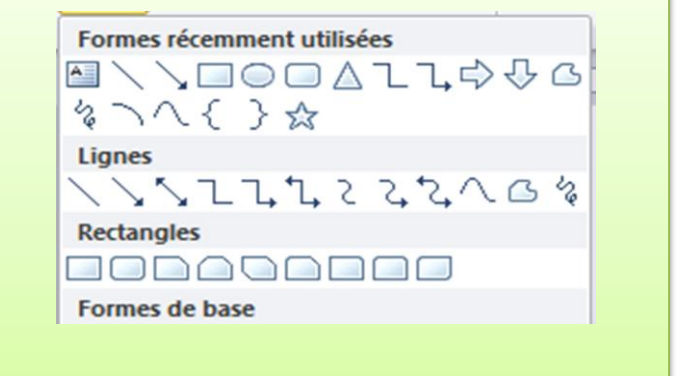

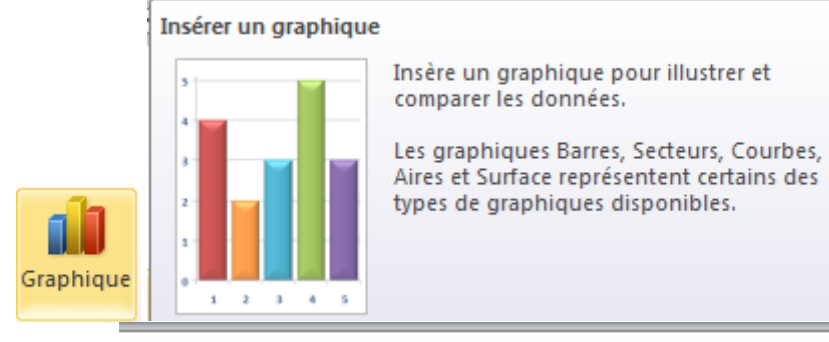

#### En-tête

Pied de

page \*

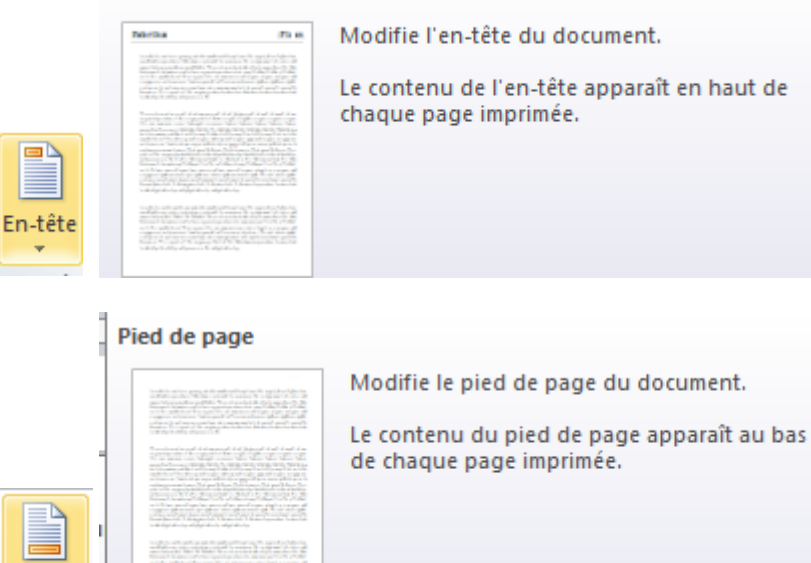

m e

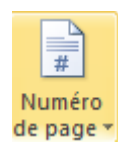

### Insérer un numéro de page

Insérer des numéros de page dans le document.

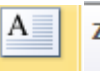

### Zone de texte

Insère des zones de texte déjà mises en Zone de forme. texte -

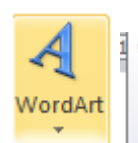

#### **WordArt**

Insère un texte décoratif dans votre document.

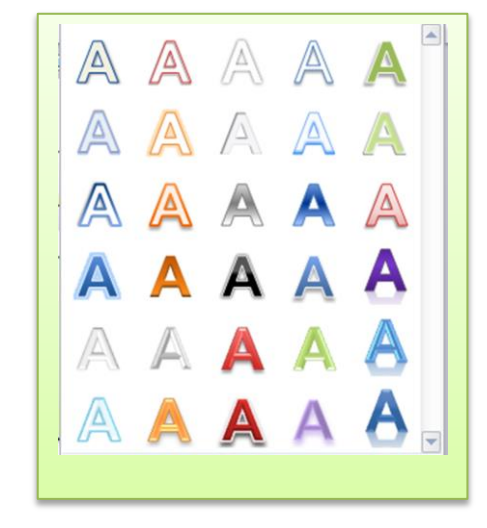

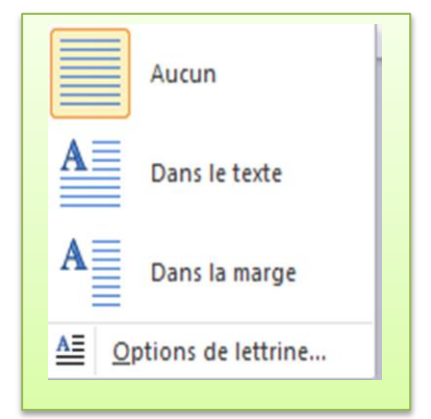

## Insérer un symbole

du paragraphe.

Lettrine

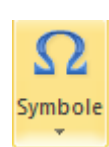

Lettrine

Insère des caractères qui ne sont pas représentés sur votre clavier, tels que les symboles de copyright et de marques déposées, les marques de paragraphe et les caractères Unicode.

Crée une grande lettre majuscule au début

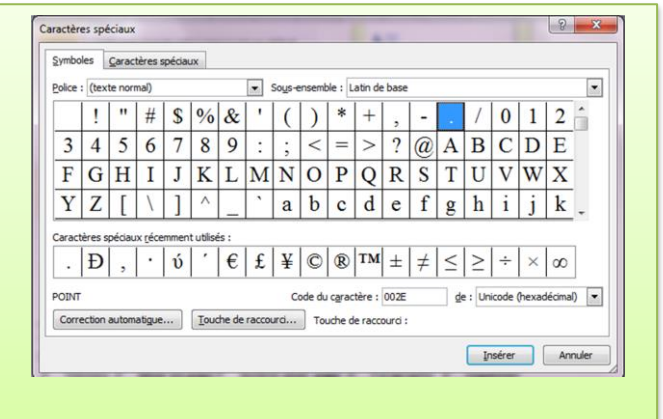

### *Onglet Mise en page*

Vous pouvez atteindre les marges, les thèmes, l'arrière-plan de page, etc.…

**Les groupes du ruban:** 

**EXECTE:** Thèmes ≻ Mise en page ≻ Arrière-plan page ≻ Paragraphe ≻ Organiser

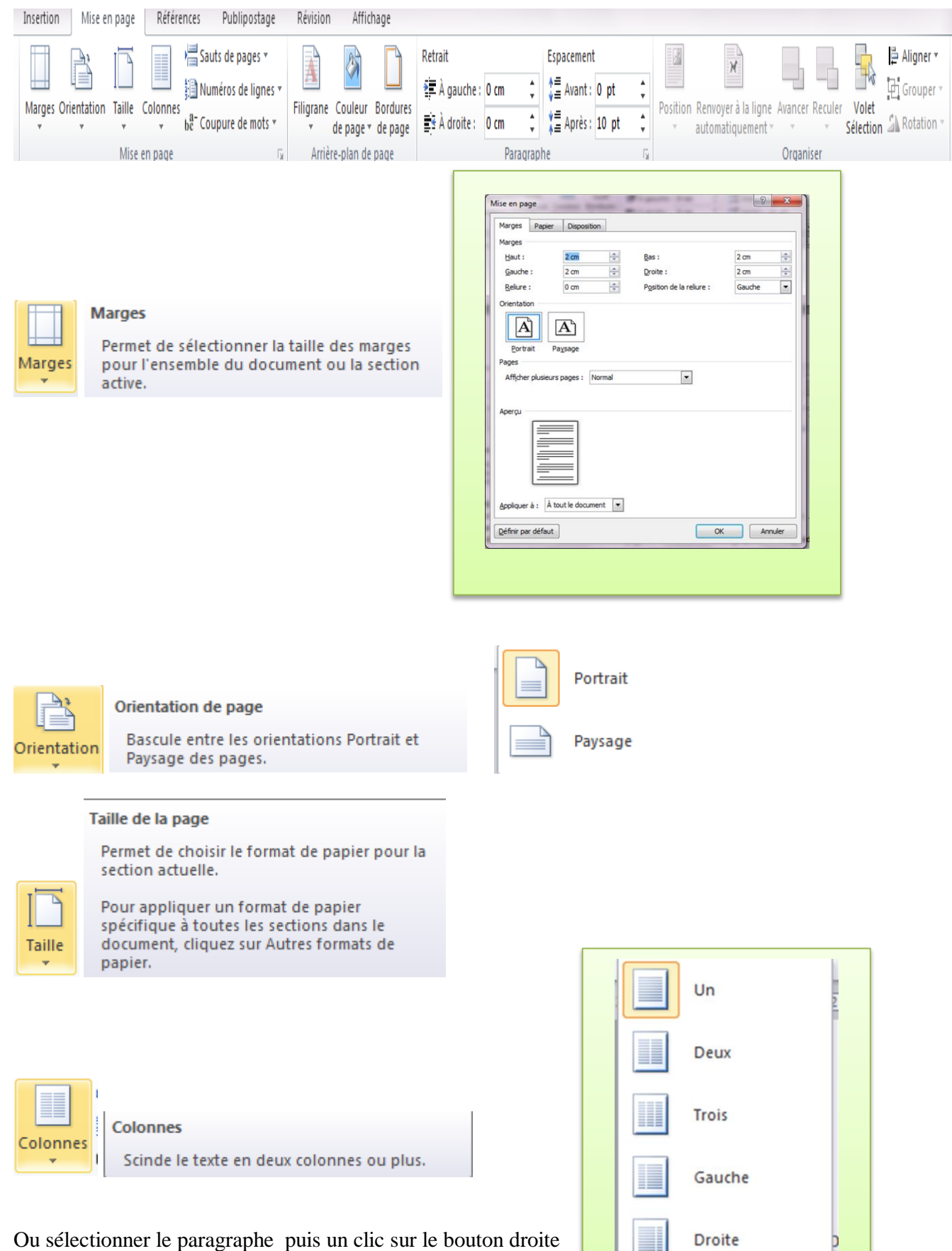

≣

Autres colonnes...

ensuite un clic sur paragraphe .

#### Filigrane

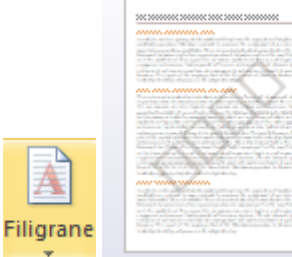

#### Couleur de page

.<br>Sam Business Pier Spaule

Applique une couleur à l'arrière-plan de la page.

Insère un texte fantôme derrière le contenu

Cette option est souvent utilisée pour indiquer qu'un document doit être traité d'une manière spéciale, tel un document de

type Confidentiel ou Urgent.

d'une page.

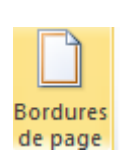

鴍

क्षे

Couleur de page \*

#### Bordures de page

Ajoute ou modifie la bordure autour de la page.

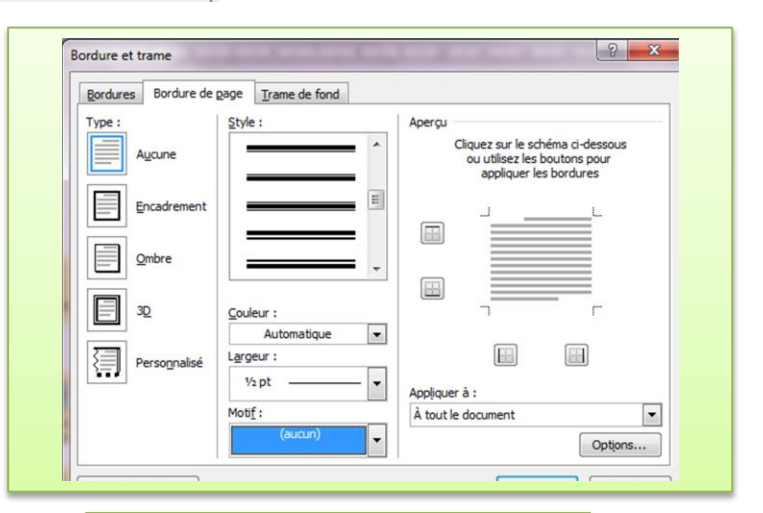

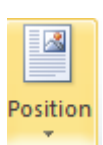

#### **Position des objets**

Positionne l'objet sélectionné sur la page.

Le texte est automatiquement défini pour se placer tout autour de l'objet.

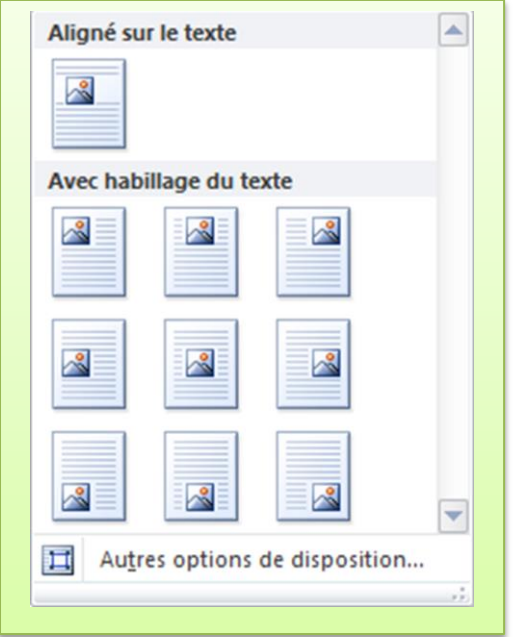

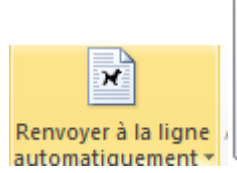

Modifie l'habillage du texte autour de l'obiet sélectionné. Pour configurer l'objet afin qu'il se déplace

Renvoyer à la ligne automatiquement

avec le texte tout autour, sélectionnez l'option Aligné sur le texte.

### On clic sur le bouton gauche

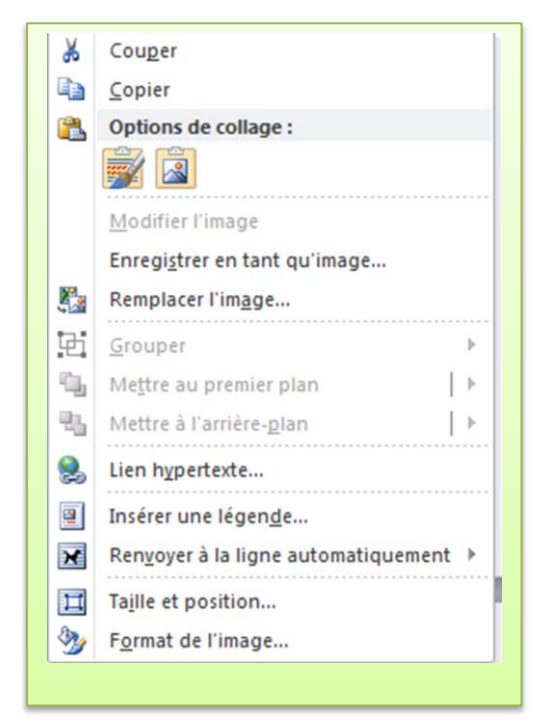

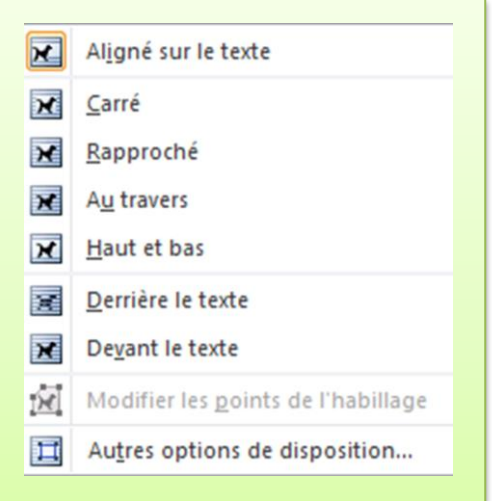

## Exemple:

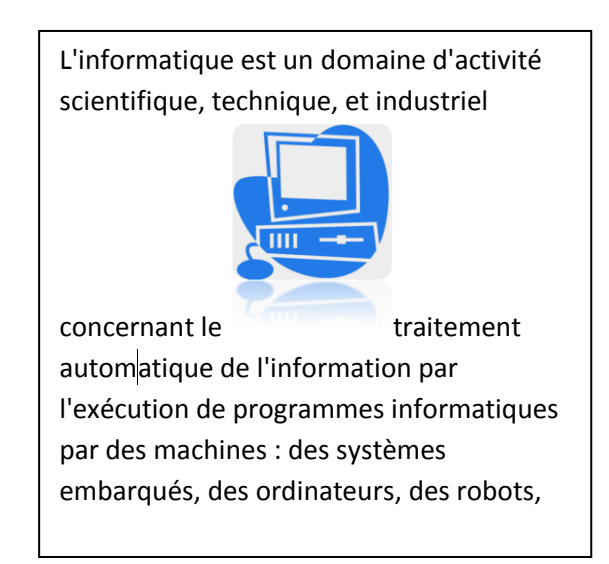

#### Aligner

Aligne les extrémités de plusieurs objets sélectionnés.

**D** Aligner ▼

Vous pouvez également centrer ou répartir les objets de manière homogène sur la page

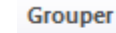

中 Grouper \*

Groupe les objets ensemble afin de les traiter comme un seul objet.

#### **Rotation**

△ Rotation

Fait pivoter ou retourne l'objet sélectionné.

### 哂 Grouper 吓 **Dissocier**

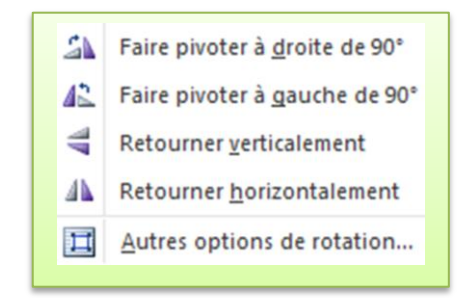

## *Onglet Référence*

Permet d'insérer des annotations, note, légende, et aussi pour insérerez la table des matières…

## **Les groupes du ruban:**

- **Table des matières Notes de bas de page Citation et bibliographie Légendes**
- **Index Table des références**

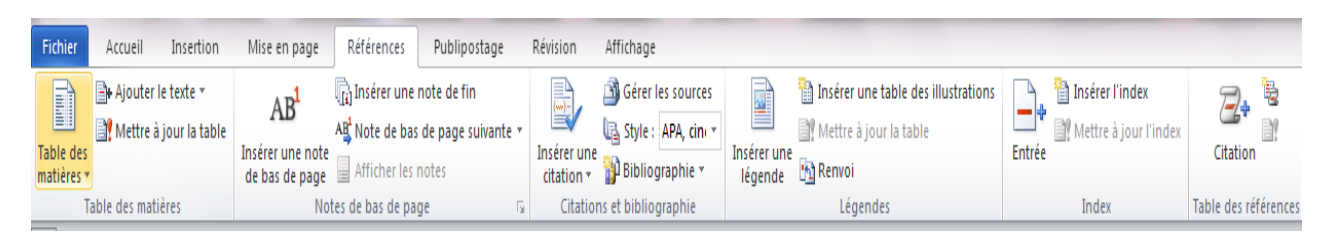

## *Onglet Affichage*

Vous permet de définir la manière dont votre texte va s'afficher : *Affichage/Normal* ou */Lecture à l'écran* ou */Page* ou */Plan* ou */Document maître*.

## **Les groupes du ruban:**

```
Affichages document Afficher/Masquer Zoom Fenêtre Macros
```
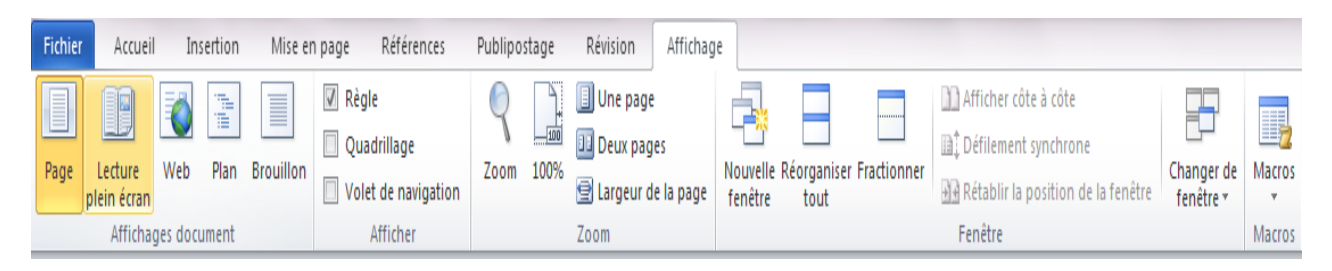

## **Ajouter ou insérer du texte**

Clic gauche dans le texte à l'endroit où l'on veut se positionner et saisir le texte.

## **Supprimer du texte**

Sélectionner le texte à supprimer Touche Suppr

## **Copier et coller du texte**

*Copier* et *Coller* un texte consiste à le sélectionner et à le dupliquer ailleurs dans le document. 1ère méthode : Sélectionner le texte à copier :

Bouton **Copier** Clic à l'endroit de la recopie :

Bouton **Coller**

2ème méthode : Sélectionner le texte à copier : Clic droit et choisir Copier (clic gauche) Clic à l'endroit de la recopie : Clic droit et choisir Coller (clic gauche)

## **Couper et coller du texte**

*Couper* et *Coller* un texte consiste à le sélectionner et à le déplacer ailleurs dans le document. 1ère méthode : Sélectionner le texte à couper :

Bouton **Couper** Clic à l'endroit où l'on veut déplacer le texte :

Bouton **Coller** Ou 2ème méthode : Sélectionner le texte à couper : Clic droit et choisir Couper Clic à l'endroit où l'on veut déplacer le texte : Clic droit et choisir Coller

# **Comment Créer une table de matière**

Sélectionner le titre que vous voulez puis clic sur **Accueil** / **Style** / **Titre** et enfin clic sur une page vierge puis clic **Références** / **Tables de matières** .

Calcul dans un document Word

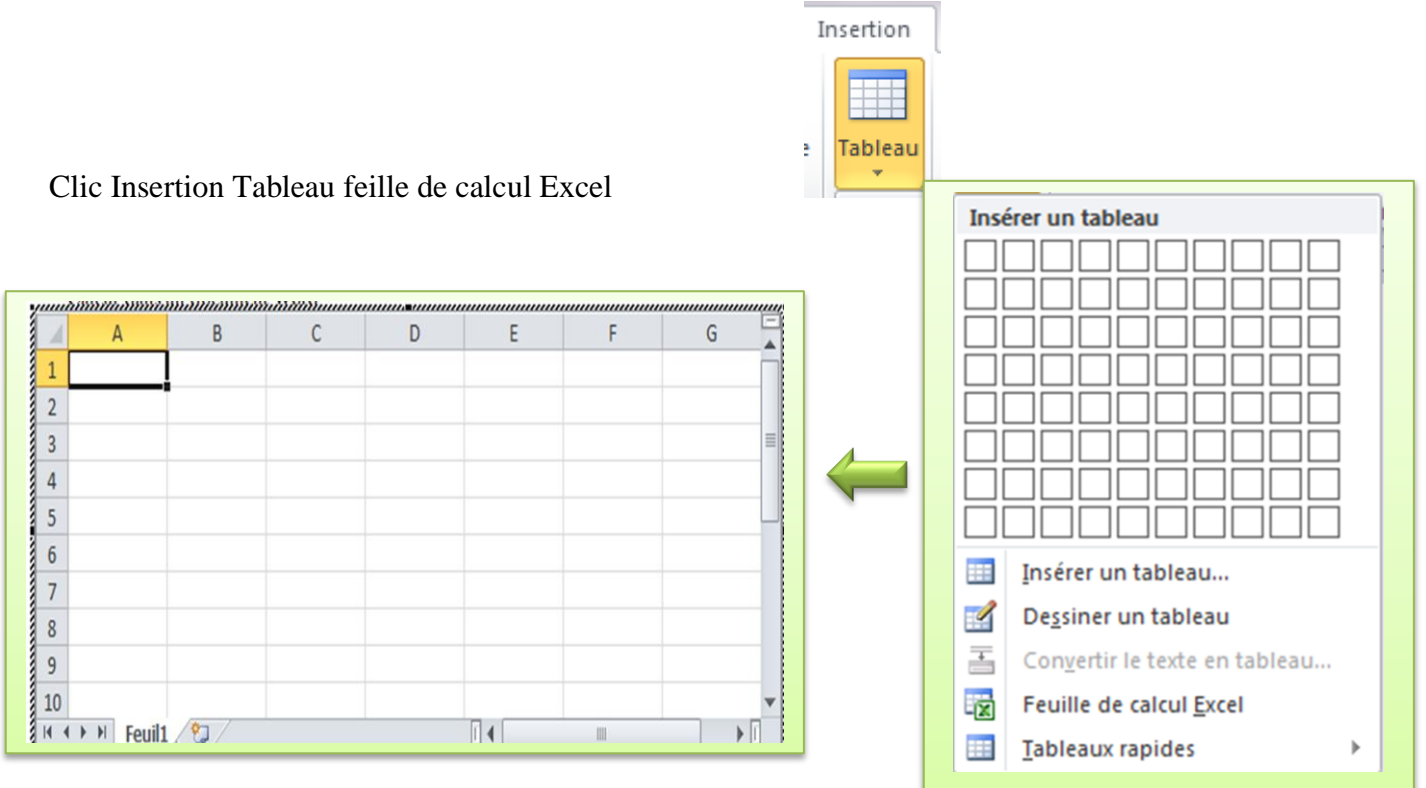

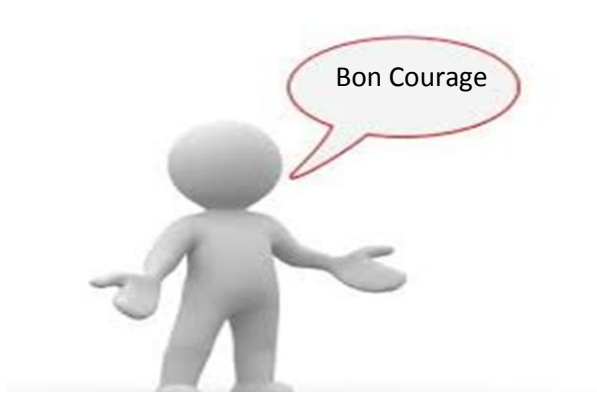